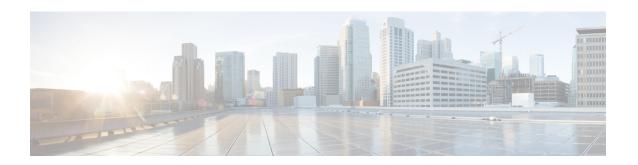

# **Upgrading Cisco Elastic Services Controller**

Cisco Elastic Service Controller supports two type of upgrades:

- **Backup and Restore Upgrade**: This upgrade process involves stopping the ESC keepalive daemon (for ESC HA), backing up the database, stopping and renaming (or deleting) the ESC instances, re-installing the ESC instances, and restore database. For information on the supported ESC versions for ESC 5.8 upgrade, see the table below.
- In-service upgrade: ESC supports in-service upgrade for Active/Standby high availability nodes with a minimum downtime.

You can upgrade the ESC instance as a standalone instance or as a high availability pair. The upgrade procedure is different for standalone and high availability pair.

This chapter lists separate procedures on how to upgrade ESC standalone and ESC High Availability instance. You must review these instructions before you decide to upgrade the ESC instance. See the Installation Scenarios for more information on the installation scenarios.

• ESC only support direct upgrade from previous two minor releases. For example, ESC 5.8 will support direct upgrade from ESC 5.7 and ESC 5.6. For any release older than the supported versions for direct upgrade, you need to perform the staged upgrade.

Note Example of an ESC major release, ESC 3.x, ESC 4.x, and ESC 5.x

Example of an ESC minor release, ESC 5.1.x and ESC 5.4.x

Example of an ESC maintenance release, ESC 5.4.0.x and 5.4.1.x;

Example of an ESC patch release, ESC 5.4.0.88, ESC 5.4.0.89, and ESC 5.4.0.100.

- For ESC upgrade, you should be familiar with ESC installation process.
  - For OpenStack, refer to the OpenStack installation procedures, see Chapter 4: Installing Cisco Elastic Services Controller in OpenStack.
  - For VMware, refer to the VMware Installation installation procedures, see Chapter 7: Installing Cisco Elastic Services Controller in VMware vCenter.

• For ESC HA, please refer to the ESC HA installation procedures, see Chapter 5 : Configuring High Availability for OpenStack and Chapter 8: Configuring High Availability for VMware.

Table 1: Supported ESC Versions for Upgrading to ESC 5.8

| Virtual Infrastructure<br>Manager | Supported Versions for Backup and Restore Upgrade | Supported Versions for In-Service Upgrade |
|-----------------------------------|---------------------------------------------------|-------------------------------------------|
| OpenStack                         | 5.7, 5.6                                          | 5.7, 5.6                                  |
| VMware                            | 5.7, 5.6                                          | 5.7, 5.6                                  |
| CSP                               | 5.7, 5.6                                          | 5.7, 5.6                                  |

#### **IMPORTANT NOTES**

- After upgrading to the new ESC version, ESC service will manage the life cycle of all VNFs deployed
  in the previous release. To apply any new features (with new data models) to the existing VNFs, you
  must undeploy and redeploy these VNFs.
- Upgrade is supported for Active/Active HA only.

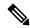

Note

Do not change the VIP in ESC upgrade in ETSI deployment.

If you change ETSI's REST schema, from http to https in-flight, ESC stops sending recovery notification from ESC core for any existing deployment.

- Upgrading Standalone ESC Instance, on page 2
- Upgrading ESC HA Active/Standby Instances, on page 4
- In-Service Upgrade of the ESC HA Active/Standby Nodes in OpenStack, on page 6
- In-Service Upgrade of ESC HA Active/Standby Nodes in Kernel-Based Virtual Machine (KVM), on page 9
- In-Service Upgrade of the ESC HA Active/Standby Nodes in VMware, on page 12
- In-Service Upgrade of the ESC HA Active/Standby Nodes in CSP, on page 14

# **Upgrading Standalone ESC Instance**

To upgrade standalone ESC instance, perform the following tasks:

1. Back up the ESC database. For more information, see Backup the Database for ESC Standalone Instance.

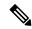

Note

To backup any custom scripts used by the deployments, and for restoring them before restoring the database, you must re-install the scripts on the backup as well.

2. Redeploy the ESC instance. For more information, see the below section, **Deploy the ESC for Upgrade**.

3. Restore the ESC database on the new ESC instance. For more information, see the below section, **Restoring** the ESC Database.

## **Deploy the ESC for Upgrade**

After backing up and shutting down of the old ESC VM, a new/upgraded (based on new ESC package) ESC VM should be installed. All parameters for ESC installation should be the same as the old ESC VM deployment.

• For OpenStack, you need to register the new ESC qcow2 image using the Glance command with a new image name and then use new bootvm.py script and new image name to install ESC VM.

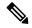

Note

In OpenStack, if an old ESC VM was assigned with floating IP, the new ESC VM should be associated with the same floating IP after the installation.

• For VMWare, you need to use the new ESC OVA file to install ESC VM. All other configurations and property values should be the same as the old VM.

## **Restoring the ESC Database**

Restore the ESC database on the new ESC instance, using the following procedure:

#### **Procedure**

**Step 1** Connect to the new ESC instance using SSH.

\$ ssh USERNAME@NEW ESC IP

**Step 2** Stop the ESC service.

\$ sudo escadm stop

**Step 3** Check ESC service status to make sure all the services are stopped.

\$ sudo escadm status

**Step 4** Restore the database files.

```
$ scp://<username>:<password>@<standby_ip>:<filename>
$ sudo escadm restore --file /path/where/file/scp-ed/to/db.tar.bz2
```

**Step 5** Start the ESC service:

\$ sudo escadm start

After ESC service is started, the standalone ESC upgrade is complete. You can check the health of the new ESC service by running \$ sudo escadm status in the new ESC VM.

**Step 6** In Openstack, after restoring the database successfully, delete the old ESC instance:

\$ nova delete OLD\_ESC\_ID

### **Important Notes:**

After upgrading to the new ESC version, ESC service will keep doing life cycle management of all VNFs deployed by the old version. However, to apply any new features (with new data models) to the VNFs deployed by the ESC with old version is not guaranteed. If you want to apply any new feature of the new ESC version to existing VNFs, you have to undeploy and redeploy those VNFs.

## **Upgrading ESC HA Active/Standby Instances**

To upgrade ESC HA Active/Standby nodes, perform the following tasks:

1. Back up the database from an old ESC HA Active/Standby active instance. For more information, see Backup the Database from the ESC HA Active/Standby Instances.

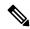

Note

To backup any custom scripts used by the deployments, and for restoring them before restoring the database, you must copy the scripts on the backup as well.

- 2. Deploy new ESC HA Active/Standby nodes based on new ESC version. For more information, see the below section, **Deploy the ESC HA Active/Standby nodes for Upgrade**.
- Restore the database on active ESC instance (Standby ESC instance will sync with the active ESC instance). For more information, see the below section, Restoring the ESC Database on New Active and Standby Instances.

## Deploying the ESC HA Active/Standby nodes for Upgrade

After backing up and shutting down the two old ESC VMs, based on new ESC package install the new ESC VMs.

- For OpenStack, you need to register the new ESC qcow2 image using the Glance command with a new image name and then to use new bootvm.py script and new image name to install ESC VM. All other bootvm.py arguments should be the same as used to setup an old VMs.
- For VMWare, there are two steps to bring up HA Active/Standby pair in VMware: 1) setup two standalone instances 2) reconfigure each instance with HA Active/Standby info. All other configurations and property values should be the same as the old VMs.
- If VIP is used for Northbound access, keep VIP the same for the new deployment as used to reconfigure the old HA Active/Standby pair.

## Restoring the ESC Database on New Active and Standby ESC Instances

#### **Procedure**

Shut down the Standby ESC instance.

**Step 1** Connect to the standby ESC instance using SSH.

\$ ssh USERNAME@ESC\_STANDBY\_IP

Step 2 Verify that the ESC instance is standby and note the name of the standby ESC HA Active/Standby instance

```
$ sudo escadm status
```

If the output value shows "STANDBY", the node is the standby ESC node.

Note

If a dynamic mapping file (dynamic\_mapping.xml) is used by ESC service, the dynamic mapping file should be restored into the standby ESC VM. Before power off the standby ESC node, you need to copy the backup dynamic mapping file (dynamic\_mapping.xml) to the path <code>/opt/cisco/esc/esc-dynamic-mapping/</code>.

Step 3 Shutdown the standby ESC instance through OpenStack Kilo/Horizon using Nova command. For ESC VM instances based in VMware vSphere, shutdown the active instance through VMware client dashboard. An example of shutting down the standby ESC instance in OpenStack is shown below:

```
$ nova stop NEW ESC STANDBY ID
```

#### Restore the database on the new Active ESC instance.

**Step 4** Connect to the active ESC instance using SSH.

```
$ ssh USERNAME@ESC_ACTIVE_IP
```

**Step 5** Verify that the ESC instance is active.

```
$ sudo escadm status
```

If the output value shows 'ACTIVE', the node is the active ESC node.

**Step 6** Stop the ESC services on the active node and verify the status to ensure the services are stopped.

```
$ sudo escadm stop
$ sudo escadm status
```

**Step 7** Restore the database files.

```
$ sudo escadm restore --file /tmp/db.tar.bz2
$ scp://<username>:<password>@<standby ip>:<filename>
```

Note

If a dynamic mapping file (dynamic\_mapping.xml) is used by ESC service, the dynamic mapping file should be restored into the ESC VM. Before starting the ESC node, you need to copy the backup dynamic mapping file (dynamic\_mapping.xml) to the path /opt/cisco/esc-dynamic-mapping/.

**Step 8** Reboot the VM to restart the full ESC service:

```
$ sudo escadm restart
```

- Step 9 Use the \$ sudo escadm status to check the status of the ESC service.
- **Step 10** Start the standby ESC node.

Power on the standby ESC node through OpenStack Nova/Horizon or VMware client. After starting the standby node, ESC HA Active/Standby upgrade process should be complete.

Step 11 Delete the old HA Active/Standby instance through OpenStack Nova/Horizon or VMware client. An example of deleting the VM on OpenStack is shown below:

\$ nova delete OLD ESC ACTIVE RENAMED OLD ESC STANDBY RENAMED

## **Upgrading VNF Monitoring Rules**

To upgrade the VNF monitoring rules, you must back up the *dynamic\_mappings.xml* file and then restore the file in the upgraded ESC VM. For more information, see the backup and restore procedures. For upgrade of HA Active/Standby instance, see Upgrading ESC HA Active/Standby Instances. For upgrade of the standalone instance, see Upgrading Standalone ESC Instance.

# In-Service Upgrade of the ESC HA Active/Standby Nodes in OpenStack

#### **Procedure**

#### **Step 1** Backup ESC database and log files.

- a) Perform ESC database backup from active node. For more information on backing up the database, see Backup the Database from the ESC HA Active/Standby instances.
- b) Collect and backup all logs from both active and standby VMs. To backup the log, use the following command:

# sudo escadm log collect

Note A timestamped file will be generated in: /var/tmp/esc\_log-<timestamp>.tar.bz2

c) Copy the database backup file and logs files (generated in /tmp/esc\_log-.tar.bz2)\* out of ESC VMs.

#### **Step 2** Redeploy standby instance with the new version of ESC image, and wait for the data to be synchronized.

a) Delete the standby instance through Horizon Horizon Web UI or nova CLI. In OpenStack controller, running following command through nova client.

```
nova delete <secondary_vm_name>
```

b) Register new ESC image into OpenStack Glance for redeployment usage.

```
glance image-create --name <image_name> --disk-format qcow2 --container-format bare
--file <esc qcow2 file>
```

- c) Redeploy the standby ESC VM instance based on newer image version. Re-install the new standby instance by using the new ESC package (bootvm.py and new registered image). All other installation parameters should be the same as the former ESC VM deployment. For example, hostname, ip address, gateway\_ip, ha\_node\_list, kad\_vip, kad\_vif have to use the same values. Once the new ESC instance with upgraded version is up, it will be in standby state.
- d) Log into the new instance and run the following command to check the synchronization state of the new ESC node.

\$ drbdadm status

Wait until the output of drbdadm status show both nodes are "UpToDate" like the output below. It means the new ESC instance has completed the data synchronization from the active instance.

#### Example for Active/Standby

```
esc role:Secondary
disk:UpToDate
101.1.0.119:7789 role:Primary
peer-disk:UpToDate
```

#### Example for Active ESC

```
esc role:Primary
disk:UpToDate
101.1.0.120:7789 role:Secondary
peer-disk:UpToDatee
```

- **Step 3** Stop keepalived service on standby instance, Power off the active instance, and then start standby keepalived service.
  - a) To stop keepalived service, use the following command:

```
escadm keepalived stop
```

b) Log into the active instance, set ESC active node into maintenance mode.

```
$ sudo escadm op mode set --mode=maintenance
```

Make sure there is no in-flight transaction ongoing before moving to the next step. To verify there are no in-flight transactions, use the following command:

```
For ESC 2.3:
$ sudo escadm ip trans
```

For versions older than ESC 2.3, check escmanager log at (/var/log/esc/escmanager.log) and make sure there are no new transaction in escmanager log.

c) Log in to the upgraded standby instance and shut down the ESC service.

```
$ sudo escadm stop
```

d) Power off the active instance through OpenStack Nova client/Horizon and make sure it is off. In OpenStack Controller, run:

```
$ nova stop <active_vm_name>
$ nova list | grep <active vm name>
```

e) Log into the previously upgraded standby instance which is in stopped state and restart the ESC service. The standby ESC instance will take the active role (switchover will be triggered) and start providing services with new version.

```
$ sudo escadm start
```

**Step 4** Check the ESC version on the new active instance to verify the version is upgraded correctly.

```
$ sudo escadm status (check ha status)
Expected output:
0 ESC status=0 ESC HA Active Healthy
```

```
$ esc_version (check esc version)
version : 3.x.x
release : xxx
```

#### **Step 5** Re-deploy the old active instance with the new ESC image.

Delete the old active instance and redeploy it by using the new ESC package (bootvm.py and new registered image).

a) Log in to the new deployed instance and check ha status. The new instance should be in standby state:

```
$ sudo escadm status --v
```

b) Run the following command to check the synchronization state of the new ESC standby node:

```
$ drbdadm status
```

Wait until the output of drbdadm status shown as UpToDate.

c) For the new ESC standby node, make sure the health check is passed and the ESC version are upgraded correctly.

```
$ sudo escadm status (check ha status)
Expected output:
0 ESC status=0 ESC HA Standby Healthy
$ esc_version (check esc version)version : 2.x.x
release : xxx
$ health.sh
Expected output:
ESC HEALTH PASSED
```

**Step 6** Go back in to the first upgraded active instance and check the health and keepalived state.

```
$ drbdadm status

Expected output:
1:esc/0    Connected Primary/Secondary UpToDate/UpToDate /opt/cisco/esc/esc_database ext4
2.9G 52M 2.7G 2%

$ sudo escadm status (check ha status)
Expected output:
0    ESC status=0    ESC HA Active Healthy

$ esc_version (check esc version)    Expected output:
version : 2.x.x
release : xxx

$ health.sh (check esc health)
Expected output:
ESC HEALTH PASSED
```

#### Note

Quick rollback: In case of an upgrade failure, shutdown the upgraded instance and start the old active instance to have a quick rollback.

#### Rollback Procedure for In-service Upgrade

- **a.** Copy the database and log backup files to a location out of ESC VMs.
- **b.** Delete any remaining ESC instance and redeploy ESC HA Active/Standby VMs using qcow2 image with old version.
- **c.** Restore the database. Follow the procedures in the section, Upgrading ESC HA Active/Standby Instance with Backup and Restore for HA Active/Standby database restore.
- **d.** After database restore, you should have ESC service back with the old version.

# In-Service Upgrade of ESC HA Active/Standby Nodes in Kernel-Based Virtual Machine (KVM)

#### **Procedure**

#### **Step 1** Backup ESC database and log files.

- a) Perform ESC database backup from active node. For more information on backing up the database, see Backup the Database from the ESC HA Active/Standby instances.
- b) Collect and backup all logs from both active and standby VMs. To backup the log, use the following command:

```
$ sudo escadm log collect
```

Note A timestamped log file will be generated in: /var/tmp/esc log-<timestamp>.tar.bz2

c) Copy the database backup file and logs files (generated in /tmp/esc log-.tar.bz2)\* out of ESC VMs.

#### **Step 2** Redeploy standby ESC instance. Register new ESC image on the standby instance.

a) Delete the standby instance through lib vert Virsh commands. On KVM host, run the following command:

```
$ Virsh destroy the <secondary_vm_name>
$ Virsh undefine --remove-all-storage <secondary vm name>
```

b) Copy the new ESC image into Kvm Host for redeployment usage:

```
sshpass -p "host Password' scp /scratch/BUILD-2_x_x_x/BUILD-2_x_x_x/ESC-2_x_x_x_ecow2 root@HOSTIP:
```

- c) Redeploy the standby ESC VM instance based on newer image version. Re-install new the standby instance by using the new ESC package (bootvm.py and new registered image). All other installation parameters should be the same as the former ESC VM deployment. For example, hostname, ip address, gateway\_ip, ha\_node\_list, kad\_vip, kad\_vif have to use the same values. Once the new ESC instance with upgraded version is up, it will be in standby state.
- d) Log into the new instance and run the following command to check the synchronization state of the new ESC node.

```
$ drbdadm status
```

wait until the output of drbdadm status show both nodes are "UpToDate" like the output below. It means the new ESC instance has completed the data synchronization from the active instance.

```
esc/0 Connected Secondary/Primary UpToDate/UpToDate
```

- **Step 3** Stop keepalived service on standby instance, Power off active instance, and then start standby keepalived service.
  - a) Log into the active instance, set ESC active node into maintenance mode.

```
$ sudo escadm op mode set --mode=maintenance
```

Make sure there is no in-flight transaction ongoing before moving to the next step. To verify there are no in-flight transactions, use the following command:

```
$ sudo escadm ip trans
```

Check escmanager log at (/var/log/esc/escmanager.log) and make sure there are no new transaction in escmanager log.

b) Log in to the upgraded standby instance and shut down the keepalived service.

```
$ sudo escadm stop
```

c) Power off the active instance and make sure it has been completely turned off. In KVM ESC Controller, run:

```
$ virsh destroy <active_vm_name>
$ virsh list --all
```

d) Log into the previously upgraded standby instance which is in stopped state and start the ESC service. The standby ESC instance will take the active role (switchover will be triggered) and start providing services with new version.

```
$ sudo escadm restart
```

**Step 4** Check the ESC version on the new active instance to verify the version is upgraded correctly.

```
$ sudo escadm status (check ha status)
Expected output:
0 ESC status=0 ESC HA Active Healthy
$ esc_version (check esc version)
version : 4.1.x
release : xxx
$ health.sh (check esc health)
Expected output:
ESC HEALTH PASSED
```

**Step 5** Re-deploy the old active instance with the new ESC image.

Delete the old active instance and redeploy it by using the new ESC package (bootvm.py and new registered image). All other installation parameters should be the same as the old ESC VM deployment. For example, hostname, ip address, gateway\_ip, ha\_node\_list, kad\_vip, kad\_vif have to be the same values.

a) Log in to the new deployed instance and check ha status. The new instance should be in standby state:

```
$ sudo escadm status
```

b) Run the following command to check the synchronization state of the new ESC standby node:

```
$ drbdadm status
```

Wait until the output of drbdadm status shown as UpToDate.

c) For the new ESC standby node, make sure the health check is passed and the ESC version are upgraded correctly.

```
$ sudo escadm status (check ha status)
Expected output:
0 ESC status=0 ESC HA Active Healthy
$ esc_version (check esc version)version : 4.1.x
release : xxx
$ health.sh
Expected output:
ESC HEALTH PASSED
```

**Step 6** Go back in to the first upgraded active instance and check the health and keepalived state.

```
$ drbdadm status
Expected output:
1:esc/0    Connected Primary/Secondary UpToDate/UpToDate /opt/cisco/esc/esc_database ext4
2.9G 52M 2.7G 2%

$ sudo escadm status (check ha status)
Expected output:
0    ESC status=0    ESC HA Active Healthy

$ esc_version (check esc version)    Expected output:
version : 2.x.x
release : xxx

$ health.sh (check esc health)
Expected output:
ESC HEALTH PASSED
```

active instance to have a quick rollback.

Note

### Rollback Procedure for In-service Upgrade

**a.** Delete any remaining ESC instance and redeploy ESC HA Active/Standby VMs using qcow2 image with old version.

Quick rollback: In case of an upgrade failure, shutdown the upgraded instance and start the old

- **b.** Restore the database. Follow the procedures in the section, Upgrading ESC HA Active/Standby Instance with Backup and Restore for HA Active/Standby database restore.
- c. After database restore, you should have ESC service back with the old version.

# In-Service Upgrade of the ESC HA Active/Standby Nodes in VMware

#### **Procedure**

#### **Step 1** Backup ESC database and log files.

- a) Perform ESC database backup from the active node. For more information on backing up the database, see Backup the Database from the ESC HA Active/Standby instances.
- b) Collect and backup all logs from both active and standby VMs. To backup the log, use the following command:

```
# sudo escadm log collect
```

Note A timestamped log file will be generated in: /var/tmp/esc log-<timestamp>.tar.bz2

c) Copy the database backup file and logs files (generated in /tmp/esc log-.tar.bz2)\* out of ESC VMs.

# **Step 2** Redeploy standby ESC instance. Register new ESC image on the standby instance, and wait for the data to be synchronized.

- a) Delete the standby instance. To delete the standby ESC instance, you need to first "Power Off" the instance through vSphere Client and then use the **Delete from Disk** option. In VMware vSphare Client, select **Home > Inventory > VMs and Templates**, right click the instance name from the left panel, then select **Power > Power Off**. Now to delete the standby instance, select **Home > Inventory > VMs and Templates**, right click the instance name from the left panel, then select **Delete from Disk**.
- b) Redeploy the standby ESC VM instance based on newer image version. Re-install new the standby instance by using the new ESC package (bootvm.py and new registered image). Once the new ESC instance with upgraded version is up, it will be in standby state.
- c) Log into the new instance and run the following command to check the synchronization state of the new ESC node.

```
$ drbdadm status
```

Wait until the output of drbdadm status show both nodes are "UpToDate" like the output below. It means the new ESC instance has completed the data synchronization from the active instance.

```
esc/0 Connected Secondary/Primary UpToDate/UpToDate
```

## **Step 3** Stop keepalived service on standby instance, Power off active instance, and then start standby keepalived service.

a) Log into the active instance, set ESC active node into maintenance mode.

```
$ sudo escadm op mode set --mode=maintenance
```

Make sure there is no in-flight transaction ongoing before moving to the next step. To verify there are no in-flight transactions, use the following command:

```
For ESC 2.3:
$ sudo escadm ip trans
```

For versions older than ESC 2.3, check escmanager log at (/var/log/esc/escmanager.log) and make sure there are no new transaction in escmanager log.

b) Log in to the upgraded standby instance and shut down the keepalived service.

```
$ sudo escadm stop
```

- c) Power off the active instance and make sure the active instance has been powered off. In VMware vSphare Client, select Home > Inventory > VMs and Templates, right click the instance name from the left panel, then select Power > Power Off.
- d) Log into the previously upgraded standby instance which is in stopped state and start the keepalived service. The standby ESC instance will take the active role (switchover will be triggered) and start providing services with new version.

```
$ sudo escadm start
```

**Step 4** Check the ESC version on the new active instance to verify the version is upgraded correctly.

```
$ sudo escadm status --v(check ha status)
Expected output:
0 ESC status=0 ESC HA Active Healthy
vimmanager (pgid 41908) is running
monitor (pgid 42067) is running
mona (pgid 42130) is running
drbd (pgid 38488) is active
snmp (pgid 2121) is running
etsi (pgid 43247) is running
pgsql (pgid 42566) is running
keepalived (pgid 40281) is running
portal (pgid 43307) is running
confd (pgid 25644) is running
filesystem (pgid 0) is running
escmanager (pgid 42775) is running
$ esc version (check esc version)
version : 3.x.x
release : xxx
$ health.sh (check esc health)
Expected output:
ESC HEALTH PASSED
```

**Step 5** Re-deploy the old active instance with the new ESC image.

Delete the old active instance and redeploy it by using the new ESC package (bootvm.py and new registered image). All other installation parameters should be the same as the old ESC VM deployment. For example, hostname, ip address, gateway\_ip, ha\_node\_list, kad\_vip, kad\_vif have to be the same values. To delete, in the VMware vSphare Client, access, **Home > Inventory > VMs and Templates**, right click the instance name from the left panel, then select **Delete from Disk**.

a) Log in to the new deployed instance and check ha status. The new instance should be in standby state:

```
$ sudo escadm status
```

b) Run the following command to check the synchronization state of the new ESC standby node:

```
$ drbdadm status
```

Wait until the output of drbdadm status shown as UpToDate.

c) For the new ESC standby node, make sure the health check is passed and the ESC version are upgraded correctly.

```
$ sudo escadm status (check ha status)
Expected output:
0 ESC status=0 ESC HA Active Healthy
$ esc_version (check esc version)version : 3.x.x
release : xxx
$ health.sh
Expected output:
ESC HEALTH PASSED
```

**Step 6** Go back in to the first upgraded active instance and check the health and keepalived state.

```
$ drbdadm status
Expected output:
1:esc/0    Connected Primary/Secondary UpToDate/UpToDate /opt/cisco/esc/esc_database ext4
2.9G 52M 2.7G 2%

$ sudo escadm status (check ha status)
Expected output:
0    ESC status=0    ESC HA Active Healthy

$ esc_version (check esc version)    Expected output:
version : 3.x.x
release : xxx

$ health.sh (check esc health)
Expected output:
ESC HEALTH PASSED
```

Note

Quick rollback: In case of an upgrade failure, shutdown the upgraded instance and start the old active instance to have a quick rollback.

#### Rollback Procedure for In-service Upgrade

- **a.** Copy the database and log backup files to a location out of ESC VMs.
- **b.** Delete any remaining ESC instance and redeploy ESC HA Active/Standby VMs using qcow2 image with old version.
- **c.** Restore the database. Follow the procedures in the section, Upgrading ESC HA Active/Standby Instance with Backup and Restore for HA Active/Standby database restore.
- **d.** After database restore, you should have ESC service back with the old version.

# In-Service Upgrade of the ESC HA Active/Standby Nodes in CSP

Follow the steps to do the In Service upgrade of the ESC HA Active/Standby Nodes in CSP:

#### Before you begin

Verify that the ESC HA nodes running properly before the upgrade, by using the following command:

```
# escadm status
```

One node must be in active state and the other node in standby state. Verify the Active node by using the following command:

```
# health.sh
```

On a successful health check you receive the following:

```
ESC HEALTH PASSED
```

#### **Procedure**

#### **Step 1** Shutdown the Standby instance

Upgrade the standby ESC VM, before power off the VM. To upgrade, follow the steps:

**a.** Collect the logs from the standby ESC VM, and copy it to another machine, by using the following commands:

```
# collect_esc_log.sh
# scp /tmp/LOG PACKAGE NAME <username>@<backup vm ip>:<filepath>
```

**b.** Using CSP, power off the standby ESC.

#### **Step 2** Deploy the standby node again using the new ESC package

After power off the standby ESC VM, install new ESC VM for upgrading by using the new ESC package. Except using different ESC packages from the former ESC VM, all other parameters for ESC installation must be the same as the previous ESC VM deployment.

Verify that the ESC node is in standby state. Use the following command to check the synchronization state of the new ESC standby node:

```
# drbdadm status
```

Wait until you get the following output, which shows that the new ESC VM has completed the data synchronization from the Active node and it is up to date.

```
[admin@esc-xyx-upgradetesthal-4-5-0-105 ~]$ drbdadm status esc role:Secondary disk:UpToDate 172.20.117.55:7789 role:Primary peer-disk:UpToDate
```

If a dynamic mapping file (dynamic\_mapping.xm) is used by ESC service, it must be restored into the ESC VM. Copy the Backup file to /opt/cisco/esc-dynamic-mapping/ path.

#### **Step 3** Stop the Active node and trigger a switchover.

Power off the Active instance through CSP. Follows that, an HA switchover automatically triggers and the Standby instance takes over the ESC service with the new ESC version. After new ESC instance becomes the Active, verify that the new ESC Active node passes the health check.

**Step 4** Deploy new ESC node to replace old active

Install the new ESC VM for upgrading the previous active instance by using the new ESC package. Before powering off the ESC VM with the old version, collect the logs from the ESC VM, and copy it to another machine by using the following commands:

```
# collect_esc_log.sh
# scp /tmp/LOG PACKAGE NAME <username>@<backup vm ip>:<filepath>
```

Note

If a dynamic mapping file is used by ESC service, the dynamic mapping file should be backed up at the same time with ESC logs. The default path of the dynamic mapping file is

/opt/cisco/esc/esc-dynamic-mapping/dynamic mappings.xml.

Power off the ESC VM with old version through CSP.

Verify that the ESC node is in standby state. Use the following command to check the synchronization state of the new ESC standby node:

```
# drbdadm status
```

Wait until you get the following output, which shows that the new ESC VM has completed the data synchronization from the Active node and it is up to date.

```
[admin@esc-xyz-upgradetesthal-4-5-0-105 ~]$ drbdadm status esc role:Secondary disk:UpToDate 172.20.117.55:7789 role:Primary peer-disk:UpToDate
```

If a dynamic mapping file (dynamic\_mapping.xm) is used by ESC service, it must be restored into the ESC VM. Copy the Backup file to /opt/cisco/esc-dynamic-mapping/ path.

Note

If a dynamic mapping file is used by ESC service, the dynamic mapping file should be restored into the ESC VM. Copy the backup dynamic mapping file to the default path of the dynamic mapping file /opt/cisco/esc/esc-dynamic-mapping/dynamic mappings.xml.

Once you sucessfully complete the in-service upgrade, you can remove the old ESC instance.

Note

After upgrading to the new ESC version, ESC service continues life cycle management of all VNFs deployed by the old version. If you want to apply any new feature of the new ESC version to existing VNFs, undeploy those VNFs and do a new deployment.